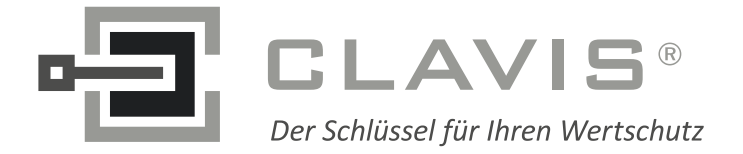

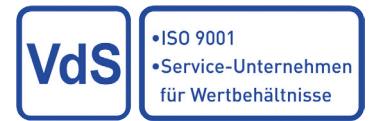

**EMITTKOPP** 

## Anwendungshinweis GATOR: Benutzerverwaltung mit Gator-Select

### **Revision**

V1.00 **Ersterstellung 14.10.2014** Reichl

Dieser Anwendungshinweis bezieht sich nur auf die Nutzerverwaltung über Gator-Select ab der Softwareversion SVN 1333.0.0.0

## **Einleitung**

Benutzer können bei unserem GATOR-System über die Tastatur angelegt werden oder über die PC-Software GATOR-Select in Verbindung mit einem iButton als Transportmedium. Sollen mehrere Nutzer gleichzeitig angelegt werden, ist es komfortabler dies über Gator-Select durchzuführen. Zusätzlich hat man über Gator-Select einige Möglichkeiten bei der Nutzerverwaltung, die es über die Tastatur nicht gibt.

### **Vorbereitung: Auslesen der aktuellen Schlosseinstellungen**

Beim Hochladen von Konfigurationen in Gator-Schlösser werden immer alle Informationen aus Gator-Select übertragen. Das beinhaltet auch die Status der Benutzer im Reiter "Benutzer". Um keine unerwünschten Änderungen an den Benutzern durch ein Hochladen einer Konfiguration zu erzeugen ist es zwingend notwendig, die aktuelle Schlosskonfiguration zunächst aus dem Schloss herunterzuladen (Funktion \*66\*, siehe allgemeine Bedienungsanleitung Gator) und in Gator-Select einzuladen.

## **Laden einer Konfiguration in Gator-Select**

Gelesen werden die Daten der Konfiguration vom iButton über die grüne Download Schaltfläche links unten in Gator-Select. Damit die Daten gelesen werden können muss neben dem iButton-Reader auch der iButton selbst verbunden sein. Kontrollieren kann man die ordnungsgemäße Verbindung links unten durch die zwei grünen Zahlen-Buchstaben-Kombinationen, vgl. Abbildung 1.

Der iButton-Leser muß vor dem Start von Gator-Select mit dem PC verbunden sein. Der iButton kann ebenfalls vor dem Start von Gator-Select in den iButton-Leser eingesteckt sein. War der iButton nicht beim Start eingesteckt, ist es möglich diesen über das Menü "iButton => Verbinden" nachträglich zu verbinden.

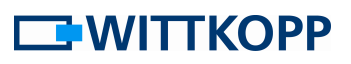

| Datei<br>iButton | Hilfe<br>Optionen       |                | Datei<br>iButton | Optionen | Hilfe                |                |
|------------------|-------------------------|----------------|------------------|----------|----------------------|----------------|
|                  | Wochenprogramme (WP)    |                |                  |          | Wochenprogramme (WP) |                |
|                  |                         | Star           |                  |          |                      | Star           |
|                  | Sonntag                 | 00:01          |                  |          | Sonntag              | 00:0           |
|                  | Montag                  | 00:01          |                  |          | Montag               | 00:0           |
|                  | Dienstag                | 00:00          |                  |          | Dienstag             | 00:0           |
|                  | Mittwoch                | 00:00          |                  |          | Mittwoch             | 00:0           |
|                  | Donnerstag              | 00:01          |                  |          | Donnerstag           | 00:0           |
| Upload           | Freitag                 | 00:01          | Upload           |          | Freitag              | 00:0           |
|                  | Samstag                 | 00:01          |                  |          | Samstag              | 00:0           |
|                  | Profil                  | Beschreibung   |                  |          | Profil               | Beschreibun    |
|                  | $\mathbf{0}$            | $\Omega$       |                  |          | $\theta$             | $\mathbf{0}$   |
|                  | $\,1$                   | 1              |                  |          | $\mathbf{1}$         | $\mathbf{1}$   |
|                  | $\overline{2}$          | $\overline{2}$ |                  |          | $\overline{2}$       | $\overline{2}$ |
|                  | $\overline{\mathbf{3}}$ | 3              |                  |          | $\overline{3}$       | $\overline{3}$ |
| Download         |                         |                | Download         |          |                      |                |

**Abbildung 1: Kontrolle der Verbindung zu iButton-Leser und iButton** 

Wird der Download vom iButton gestartet, wird rechts unten in Gator Select ein Fortschrittsbalken angezeigt, Abbildung 2.

| $\mathbf{1}$ | Wochenprogramme (WP) & Offnungsverzögerung eg Sperrtage Allgemein & Benutzer |                          |                  |  |               |                  |  |                                                        |             |                  |  |  |
|--------------|------------------------------------------------------------------------------|--------------------------|------------------|--|---------------|------------------|--|--------------------------------------------------------|-------------|------------------|--|--|
|              |                                                                              | Start   Ende<br><b>O</b> | 2 Start   Ende   |  | 3 Start Ende  | 4   Start   Ende |  | 5   Start   Ende                                       |             |                  |  |  |
|              | Sonntag                                                                      | $00:00$ 00:00            | 00:00 00:00      |  | $00:00$ 00:00 | $00:00$ 00:00    |  | 00:00 00:00                                            |             |                  |  |  |
|              | Montag                                                                       | 00:00 00:00              | $00:00$ 00:00    |  | $00:00$ 00:00 | $00:00$ $00:00$  |  | 00:00 00:00                                            |             |                  |  |  |
|              | Dienstag                                                                     | 00:00 00:00              | $00:00$ 00:00    |  | 00:00 00:00   | 00:00 00:00      |  | 00:00 00:00                                            |             |                  |  |  |
|              | Mittwoch                                                                     | 00:00 00:00              | 00:00 00:00      |  | 00:00 00:00   | 00:00 00:00      |  | 00:00 00:00                                            |             |                  |  |  |
|              | Donnerstag                                                                   | 00:00 00:00              | $00:00$ 00:00    |  | $00:00$ 00:00 | 00:00 00:00      |  | 00:00 00:00                                            |             |                  |  |  |
| Upload       | Freitag                                                                      | 00:00 00:00              | $00:00$ 00:00    |  | 00:00 00:00   | 00:00 00:00      |  | 00:00 00:00                                            |             |                  |  |  |
|              | Samstag                                                                      | 00:00 00:00              | $00:00$ 00:00    |  | 00:00 00:00   | 00:00 00:00      |  | 00:00 00:00                                            |             |                  |  |  |
|              |                                                                              |                          |                  |  |               |                  |  |                                                        |             |                  |  |  |
|              | Profil                                                                       | Beschreibung             | Wochenprogramm 1 |  |               |                  |  | Wochenprogramm 2   Wochenprogramm 3   Wochenprogramm 4 |             | Wochenprogramm 5 |  |  |
|              | $\theta$                                                                     | Benutzer0                | F                |  | D             | F                |  | D                                                      | F           |                  |  |  |
|              | 1                                                                            | TDOverride               | $\Box$           |  | F             | C                |  | E                                                      | F           |                  |  |  |
| Download     | 2<br>$\overline{3}$                                                          | Master<br>Zeitmaster     | m<br>$\Box$      |  | 同<br>$\Box$   | F<br>$\Box$      |  | 問<br>$\Box$                                            | F<br>$\Box$ |                  |  |  |
|              |                                                                              |                          |                  |  |               |                  |  |                                                        |             |                  |  |  |
|              |                                                                              |                          |                  |  |               |                  |  |                                                        |             |                  |  |  |
|              |                                                                              |                          |                  |  |               |                  |  |                                                        |             |                  |  |  |

**Abbildung 2: Fortschrittsbalken beim Up- oder Download**

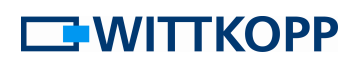

### **Laden von Codes in Gator-Select**

Es ist **nicht** möglich, Codes aus dem Schloss auszulesen!

Die Codes (Codeziffer 1 bis 8), die in Gator-Select angezeigt werden, sind die (Standard-) Setupcodes.

## Der Reiter "Benutzer" in Gator-Select Level 10, 20 und 30

Nach dem Einlesen einer Konfiguration kann der Reiter "Benutzer" ähnlich Abbildung 3 aussehen

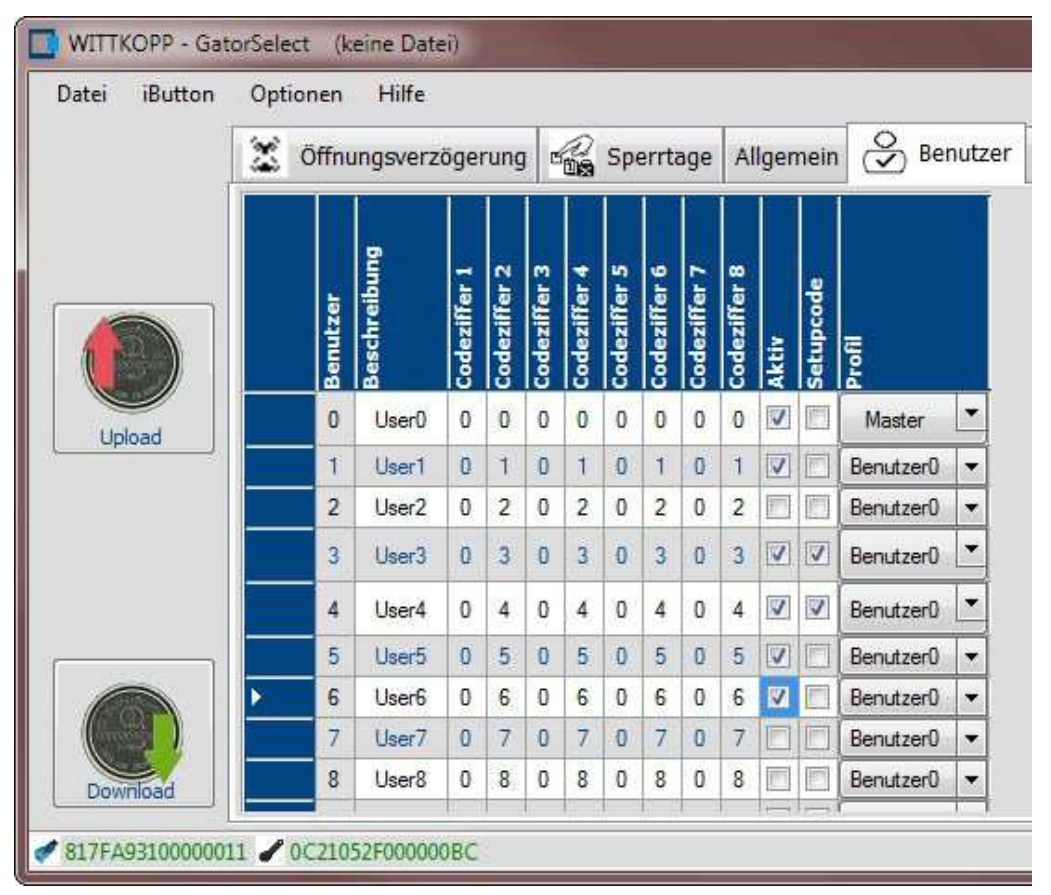

**Abbildung 3: Der Reiter "Benutzer" in Level 10, 20 und 30**

- **Benutzer**: Entspricht der PIN eines Benutzers von (0)0 bis 49. PIN 50 ist fest für Netzwerklösungen unter Zuhilfenahme von Gator-Gateway vorgesehen.
- **Beschreibung**: Kann genutzt werden, um z. B. die Namen der Benutzer hinter die entsprechende PIN zu schreiben. Die Beschreibung wird jedoch nicht mit an Schlösser übertragen. Allerdings kann die Beschreibung über "Datei => Speichern => Profil-/ Benutzerbezeichnung" auf einer Festplatte gespeichert und bei Bedarf wieder aufgerufen werden.
- **Codeziffer 1 bis 8**: Benutzern können hier (Setup-)Codes zugewiesen werden. Bei Schlössern nach VdS Klasse 2 bzw. EN1300 B werden nur die ersten 6 Stellen genutzt.
- **Aktiv**: Der Code, der für diesen Nutzer im Speicher hinterlegt ist, ist aktiviert und kann genutzt werden.
- **Setupcode**: Der Code, der für diesen Nutzer hinterlegt ist, muss erst geändert werden, damit der Nutzer das Schloss bedienen kann.
- **Profil**: Jeder Benutzer (PIN) wird hier eindeutig einem Profil zugeordnet. Auch der Nutzer 50 (Gator-Gateway) muss einem Profil zugeordnet werden. Anders als über die Tastatur können über Gator-Select zusätzliche Master, Manager, Administratoren und Zeitmaster angelegt werden.

## **Auswirkung von Benutzer "Aktiv"**

Durch einen Haken bei "Aktiv" wird der Code, der für diesen Benutzer im Speicher steht, aktiviert.

Entsprechend können einzelne Nutzer inaktiv gesetzt werden indem der Haken weggenommen wird, z. B. während Ferienzeit oder einer Auszeit von Saisonarbeitern.

**Achtung**: Werden alle Master, Manager und/oder Administratoren inaktiv gesetzt, lässt sich das Schloss nicht mehr verwalten!

Bei neuen Schlössern steht für jeden Benutzer bereits ein Code an der entsprechenden Speicherstelle. Für den Benutzer 01 ist dies 010101(01), für den Benutzer 02 ist dies 020202(02) etc. Diese Codes sind bei Auslieferung der Schlösser jedoch nicht aktiv und können somit nicht zum Öffnen genutzt werden.

## **Auswirkung von Benutzer "Setupcode"**

Setupcode kann nur zusammen mit "Aktiv" ausgewählt werden

Durch einen Haken bei "Setupcode" wird der aktuell Code durch den Setupcode entsprechend Codeziffer 1 bis 8 überschrieben.

## **Zusammenspiel von "Aktiv" und "Setupcode"**

Bei einem Konfigurationsupload bei dem "Aktiv" und "Setupcode" ausgewählt wurde, wird der aktuelle Code durch den Setupcode überschrieben und der Setupcode ist aktiv.

Dieser Vorgang ist vergleichbar mit der Tastaturfunktion \*00\* Benutzer anlegen. Der Setupcode ist durch "Code ändern" (\*01\* an der Tastatur) in einen nutzbaren Code zu überführen.

# **EWITTKOPP**

### **Reset der Codes im Schloss**

Wird bei allen Nutzern "Aktiv" und "Setupcode" angehakt, so entspricht dies einem Codereset des Schlosses. Alle Nutzer müssen vor der der Bedienung des Schlosses ihren Code ändern und so in einen nutzbaren Code überführen. Die einzelnen Setupcodes entsprechen den Codeziffern 1 bis 8.

Durch einen zweiten Upload können anschließend ausgewählte Nutzer inaktiv gesetzt werden, und z. B. erst über Tastatur "Nutzer anlegen" \*00\* wieder aktiviert werden.

**Achtung**: Werden alle Master, Manager und/oder Administratoren inaktiv gesetzt, lässt sich das Schloss nicht mehr verwalten

### **Auswirkung von "Profil"**

Durch Auswahl des Profil erfolgt die eindeutige Zuordnung einzelner Nutzer zu einem bestimmten Profil und somit zu Rechten und Möglichkeiten, dass Schloss zu nutzen.

Anders als über die Tastatur können über Gator-Select zusätzliche Master, Manager, Administratoren und Zeitmaster angelegt werden.

Weiterhin können angelegte Nutzer einem anderen Profil zugeordnet werden, ohne vorher gelöscht und neu angelegt werden zu müssen.

### **Beispiele**

- **1. Keine Änderung von Nutzern gewünscht, nur Konfiguration anderer Einstellungen** 
	- a. Aktuelle Konfiguration aus Schloss auslesen (\*66\*)
	- b. Konfiguration durch "Download" in Gator-Select einlesen
	- c. Änderungen in Gator-Select durchführen, z. B. Wochenprogramm einstellen
	- d. Kontrolle: KEIN Nutzer mit Haken bei "Aktiv" und "Setupcode"?! (vgl. Beispiel 2)
	- e. Konfiguration aus Gator-Select durch "Upload" auf iButton schreiben
	- f. Konfiguration ins Schloss hochladen (\*65\*)
- **2. Keine Änderung von Nutzern gewünscht, nur Konfiguration anderer Einstellungen – Jedoch hat Nutzer 01 seinen Setupcode 987654 noch nicht umgestellt** 
	- a. Aktuelle Konfiguration aus Schloss auslesen (\*66\*)
	- b. Konfiguration durch "Download" in Gator-Select einlesen
	- c. Änderungen in Gator-Select durchführen
- d. Kontrolle: Bei User 01 ist Haken bei "Aktiv" und "Setupcode". Allerdings steht der Setupcode in Gator-Select auf 01010101, da keine Codes zurück gelesen werden.
- e. Entscheidung:
	- i. Keine Änderung: "Aktiv" und "Setupcode" bleiben angewählt => Setupcode 987654 wird mit 010101 überschrieben
	- ii. Haken bei "Setupcode" entfernen => 987654 wird in nutzbaren Code umgewandelt
- f. Konfiguration aus Gator-Select durch "Upload" auf iButton schreiben
- g. Konfiguration ins Schloss hochladen (\*65\*)

### **3. Nutzer 01 bis 10 durch Konfigurationsupload aktivieren (anlegen) und Setupcode zuweisen**

- a. Aktuelle Konfiguration aus Schloss auslesen (\*66\*)
- b. Konfiguration durch "Download" in Gator-Select einlesen
- c. Bei Nutzern 01 bis 10 Haken bei "Aktiv" und "Setupcode"
- d. Nutzern 01 bis 10 einen Setupcode zuweisen
- e. Konfiguration aus Gator-Select durch "Upload" auf iButton schreiben
- f. Konfiguration ins Schloss hochladen (\*65\*)

### **4. Nutzer 11 bis 21 durch Konfigurationsupload einen aktiven (Öffnungs-)Code zuweisen**

- a. Aktuelle Konfiguration aus Schloss auslesen (\*66\*)
- b. Konfiguration durch "Download" in Gator-Select einlesen
- c. Bei Nutzern 11 bis 21 Haken bei "Aktiv" und "Setupcode"
- d. Nutzern 11 bis 21 einen Setupcode zuweisen
- e. Konfiguration speichern (Datei=>Speichern=> iButton-Konfiguration) oder Gator-Select nicht schließen.
- f. Konfiguration aus Gator-Select durch "Upload" auf iButton schreiben
- g. Konfiguration ins Schloss hochladen (\*65\*)
- h. Obige Konfiguration anpassen: Haken "Setupcode" bei Nutzer 11 bis 21 entfernen.
- i. Konfiguration erneut aus Gator-Select durch "Upload" auf iButton schreiben
- j. Konfiguration erneut ins Schloss hochladen (\*65\*)

#### **5. Nutzer in ein anderes Profil verschieben (Nutzer muss bereits aktiv sein)**

a. Aktuelle Konfiguration aus Schloss auslesen (\*66\*)

# **EMITTKOPP**

- b. Konfiguration durch "Download" in Gator-Select einlesen
- c. Dem aktiven, zu ändernden Nutzer das gewünschte neu Profil zuordnen
- d. Konfiguration aus Gator-Select durch "Upload" auf iButton schreiben
- e. Konfiguration ins Schloss hochladen (\*65\*)

#### **Kundendienst**

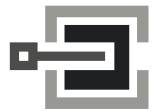

CLAVIS Deutschland GmbH Grüner Weg 38 34117 Kassel

Telefon: +49 (0)561 988 499-0 E-Mail: info@tresore.eu Internet: www.tresore.eu www.tresorschloss.de